### **HƯỚNG DẪN THANH TOÁN PHÍ BẢO HIỂM BẰNG DỊCH VỤ TRẢ TIỀN ĐIỆN TỬ TRÊN ỨNG DỤNG SEAMOBILE CỦA SEABANK**

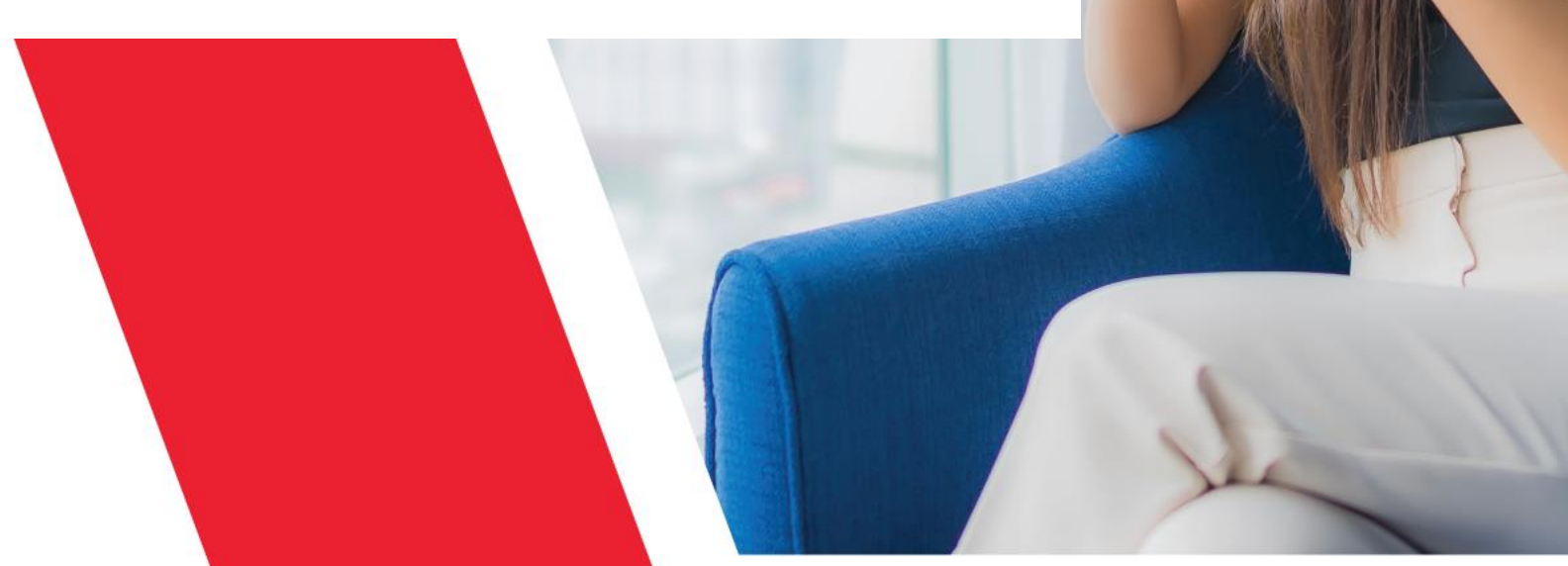

## **GIỚI THIỆU CHUNG**

### Ứng Dụng SeAMobile Tính năng Thanh toán trực tiếp Hợp đồng Bảo Hiểm trên Ứng dụng SeAMobile giúp gia tăng tiện ích cho khách hàng của Ngân hàng SEABANK tham gia bảo hiểm Prudential

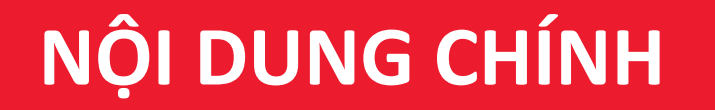

### **PHẦN I: HƯỚNG DẪN CÁCH THANH TOÁN PHÍ BẢO HIỂM PRUDENTIAL**

### I.I THANH TOÁN PHÍ BẰNG TÍNH NĂNG "THANH TOÁN HÓA ĐƠN" I.II THANH TOÁN PHÍ BẰNG TÍNH NĂNG "BẢO HIỂM VÀ ĐẦU TƯ"

### **PHẦN II: HƯỚNG DẪN TÌM KIẾM THÔNG TIN PHÍ BẢO HIỂM**

II.I TÌM KIẾM THÔNG TIN PHÍ BẢO HIỂM BẰNG SỐ HỢP ĐỒNG/SỐ HỒ SƠ II.II TÌM KIẾM THÔNG TIN PHÍ BẢO HIỂM BẰNG CMND/CCCD/HỘ CHIẾU

### **I.I THANH TOÁN PHÍ BẰNG TÍNH NĂNG "THANH TOÁN HÓA ĐƠN"**

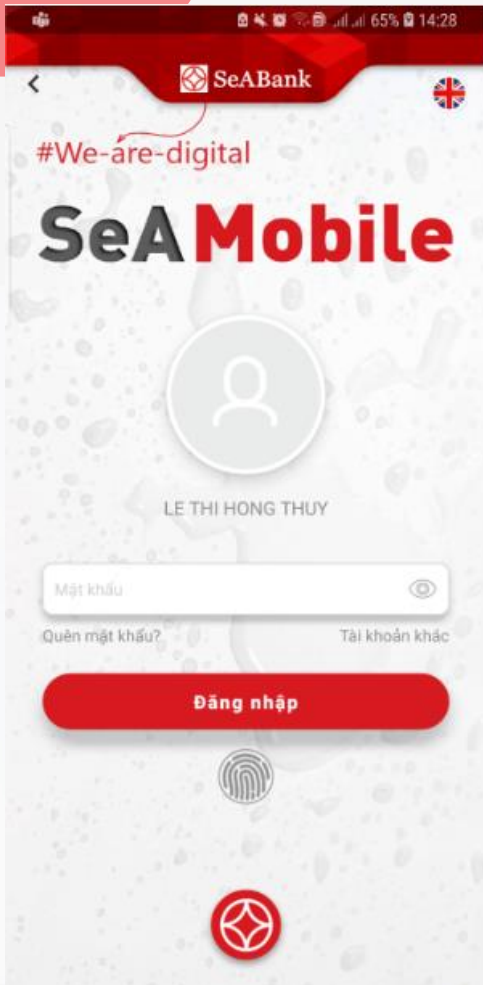

**Bước 1**: Đăng nhập vào ứng dụng SeAMobile

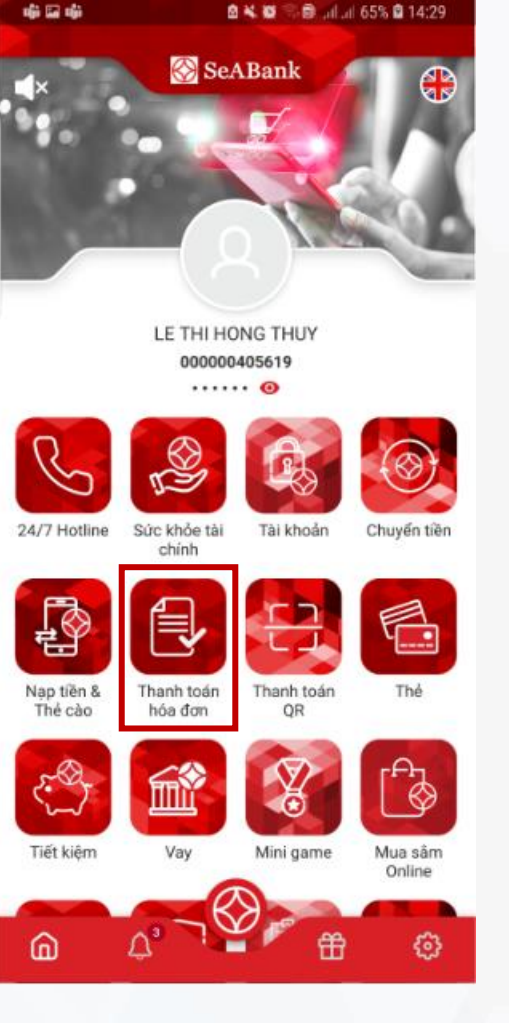

**Bước 2:** Chọn Thanh toán hóa đơn **Bước 3:** Chọn Thanh toán bảo hiểm **Bước 4:** Chọn Prudential

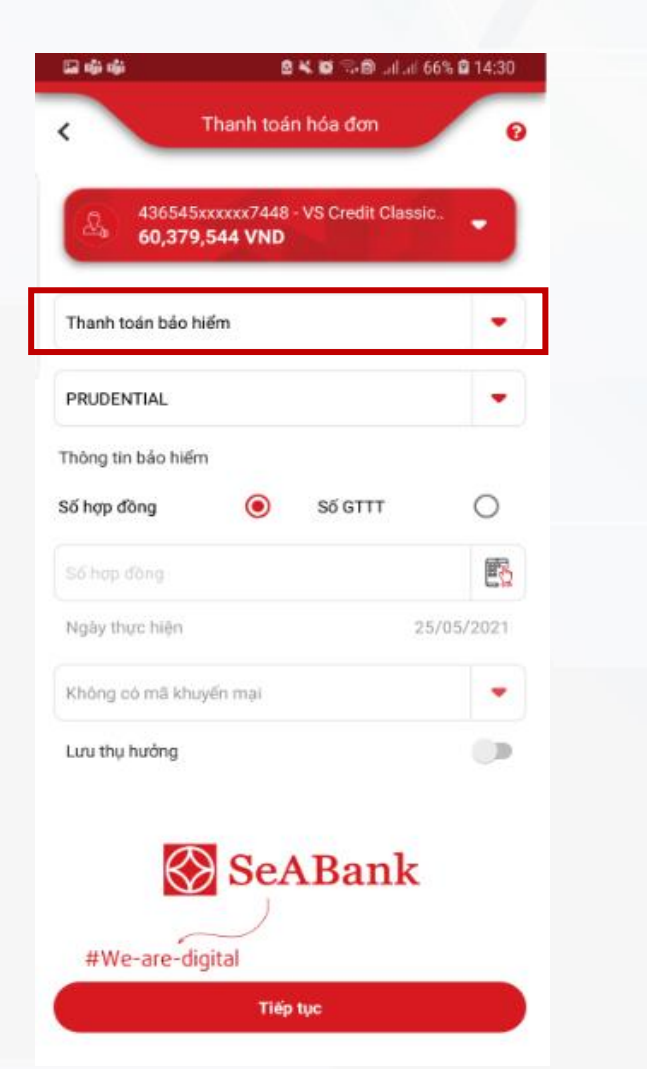

Thanh toán hóa đơn Q 436545xxxxx7448 - VS Credit Classic.. 60,379,544 VND Thanh toán bảo hiểm ٠ PRUDENTIAL ۰ Thông tin bảo hiểm O  $\odot$ Số GTTT Số hợp đồng 郾 Số hợp đồng 25/05/2021 Ngày thực hiện Không có mã khuyến mại  $\overline{\mathbf{v}}$  $\Box$ Lưu thu hướng SeABank #We-are-digital **Tiếp tục** 

◎ 4 ◎ 元● 川川 66% ◎ 14:30

国南市

## **I.II THANH TOÁN PHÍ BẰNG TÍNH NĂNG "BẢO HIỂM VÀ ĐẦU TƯ"**

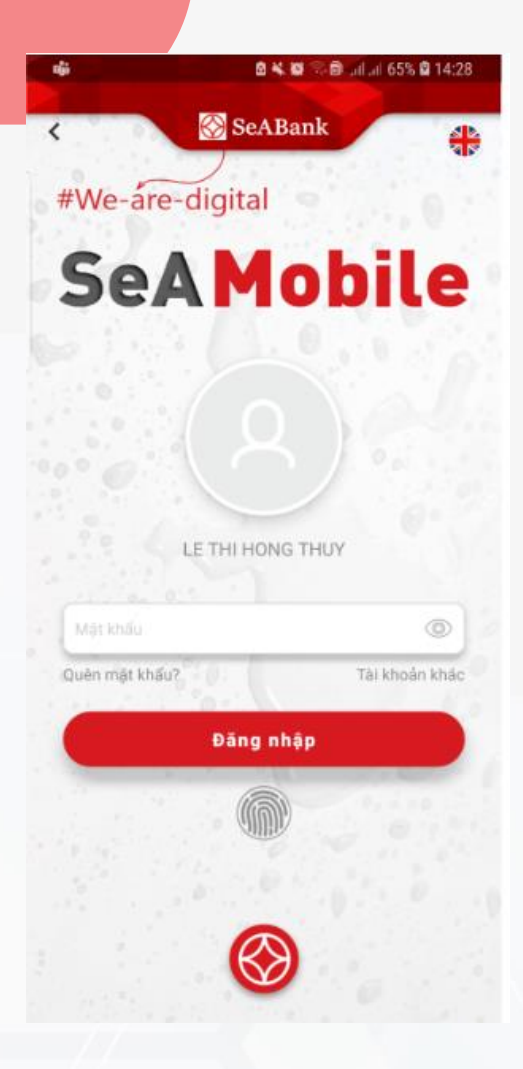

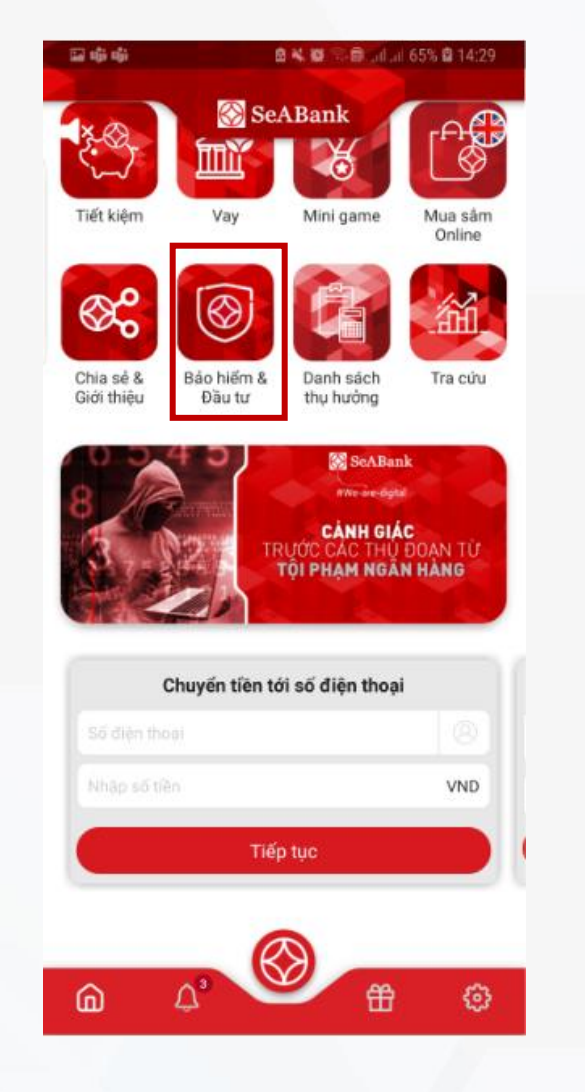

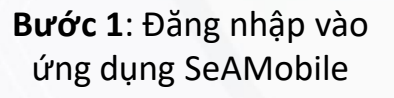

**Bước 2:** Chọn Bảo hiểm & Đầu tư **Bước 3:** Chọn Prudential **Bước 4:** Chọn Thanh toán phí

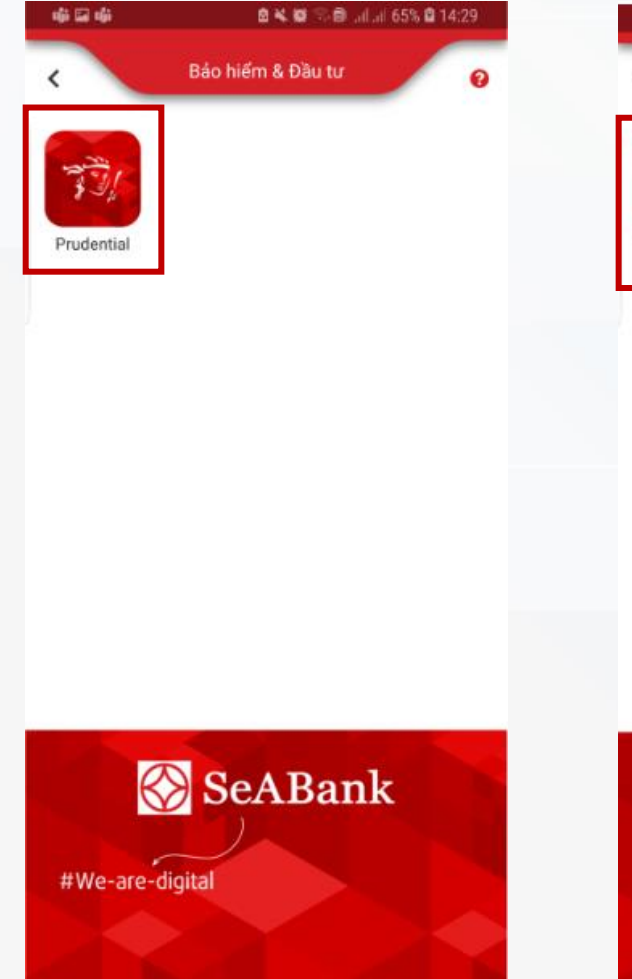

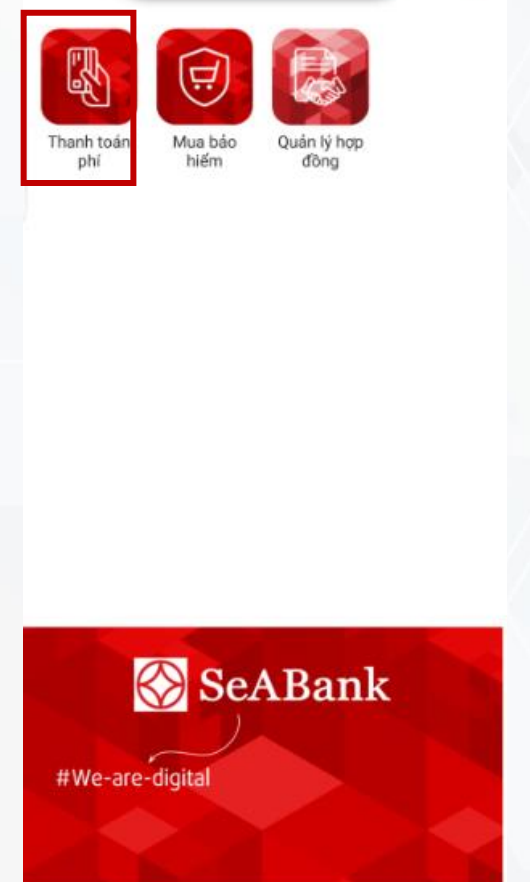

Prudential

**自动器** 图 山川 65% 自14:29

 $\Omega$ 

国电晶

# **II.I TÌM KIẾM THÔNG TIN PHÍ BẢO HIỂM BẰNG SỐ HỢP ĐỒNG/SỐ HỒ SƠ**

Khách hàng có thể tìm kiếm thông tin phí bảo hiểm cần đóng của tất cả hợp đồng bảo hiểm đang có tại Prudential bằng Số hợp đồng hoặc Số hồ sơ bảo hiểm

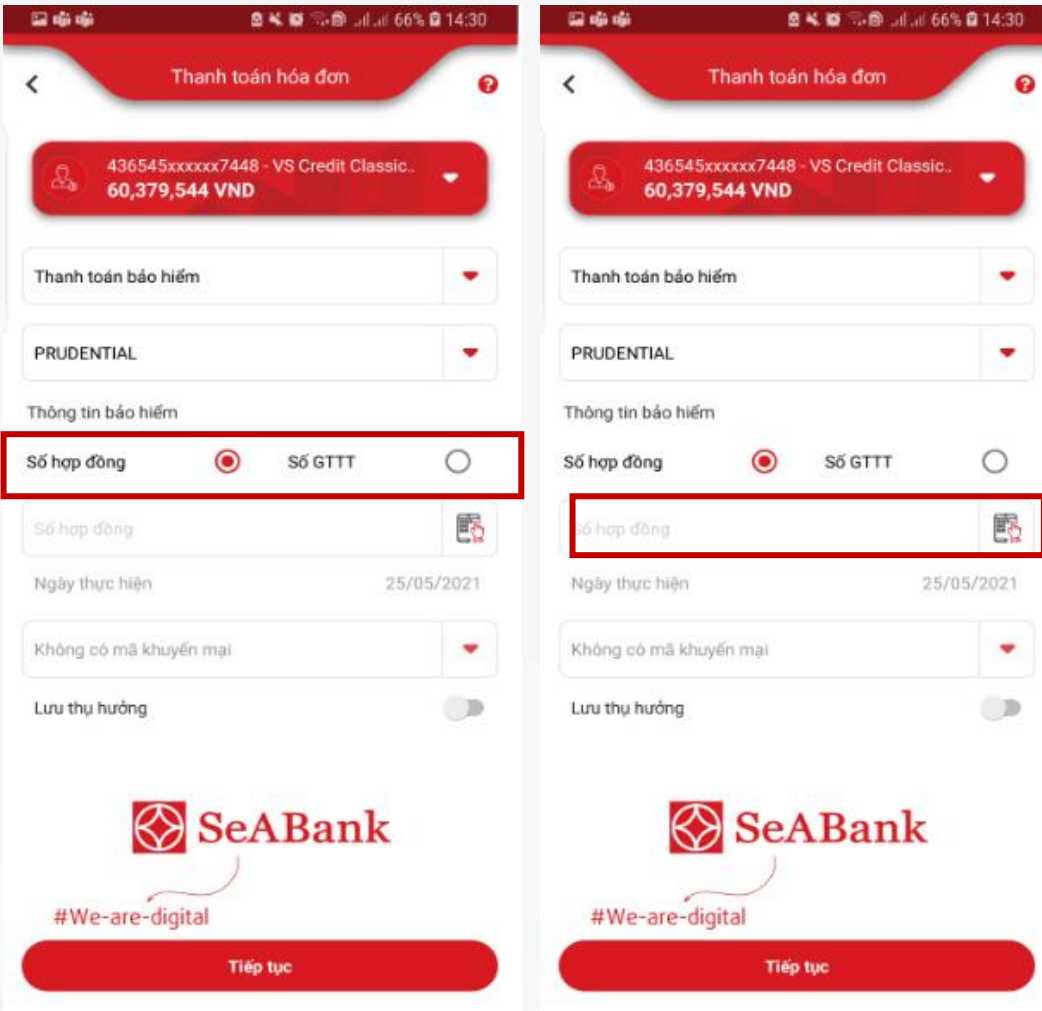

**Bước 1:** "Chọn thông tin cần nhập Mã hợp đồng hồ sơ Nhập Số hợp đồng hoặc Hồ sơ yêu cầu bảo hiểm vào ô tương ứng"

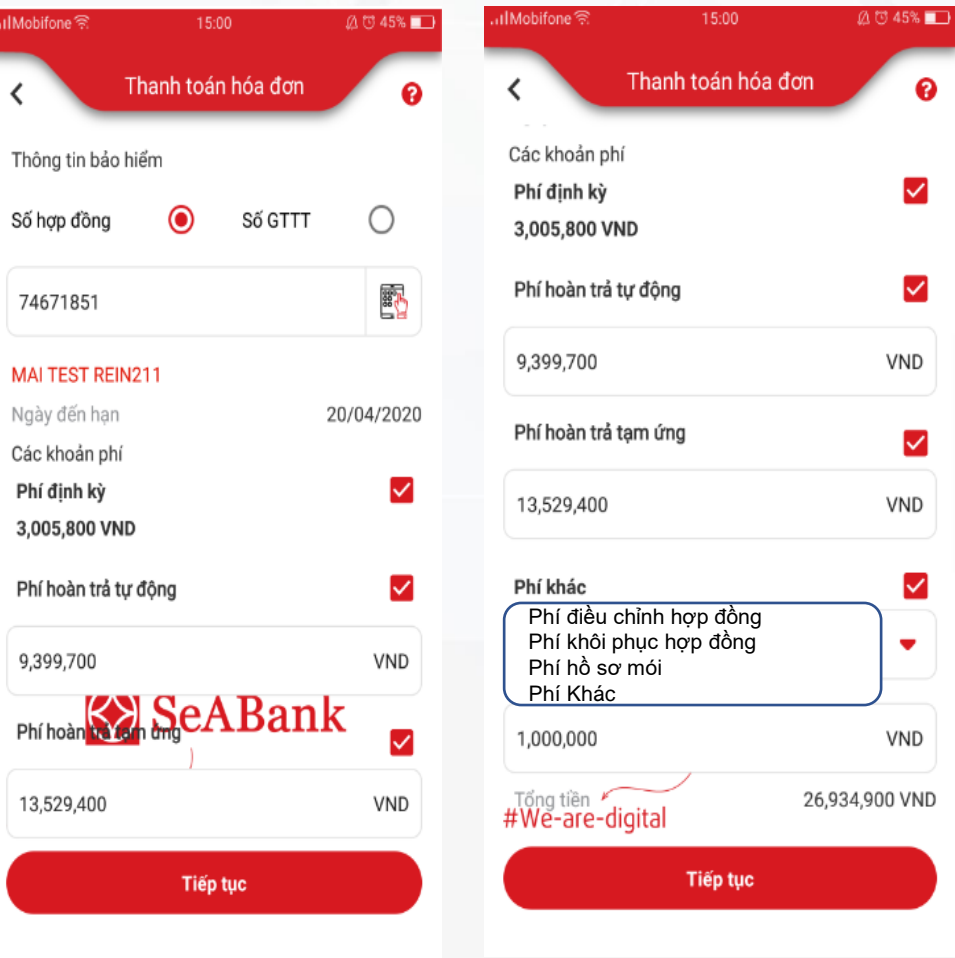

#### **Bước 2:**

"Hệ thống sẽ hiện những thông tin cơ bản của hợp đồng Số HĐ, số tiến hạn thanh toán KH chọn loại phí muốn thanh toán

Chọn Tiếp tục để đi tiếp

KH có thể bổ sung/ thay đổi Nội dung thanh toán nếu muốn"

# **II.I TÌM KIẾM THÔNG TIN PHÍ BẢO HIỂM BẰNG SỐ HỢP ĐỒNG/SỐ HỒ SƠ**

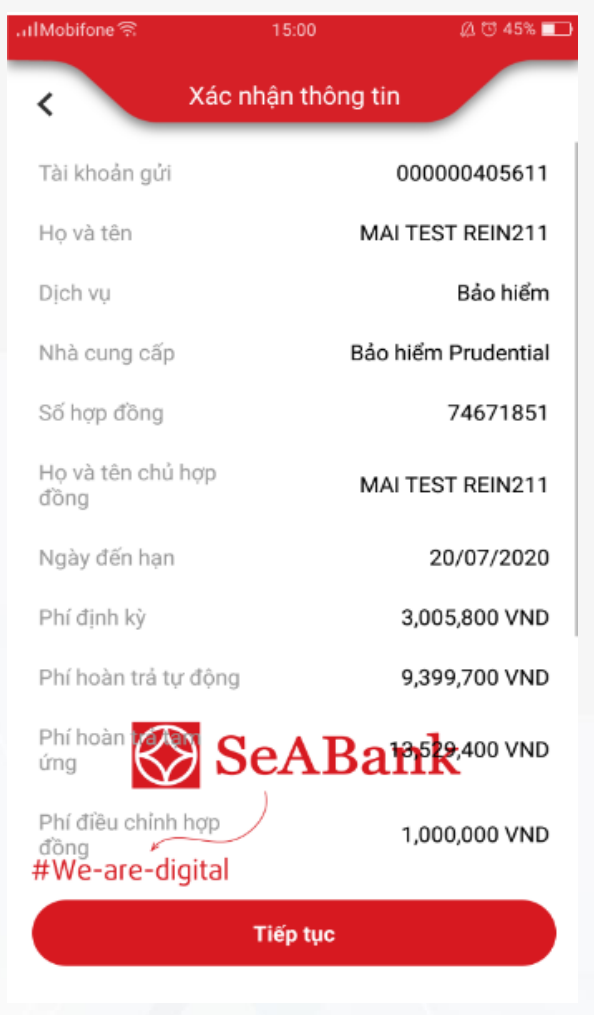

**Bước 3:**  "KH nhấn tiếp tục để Xác nhận giao dịch"

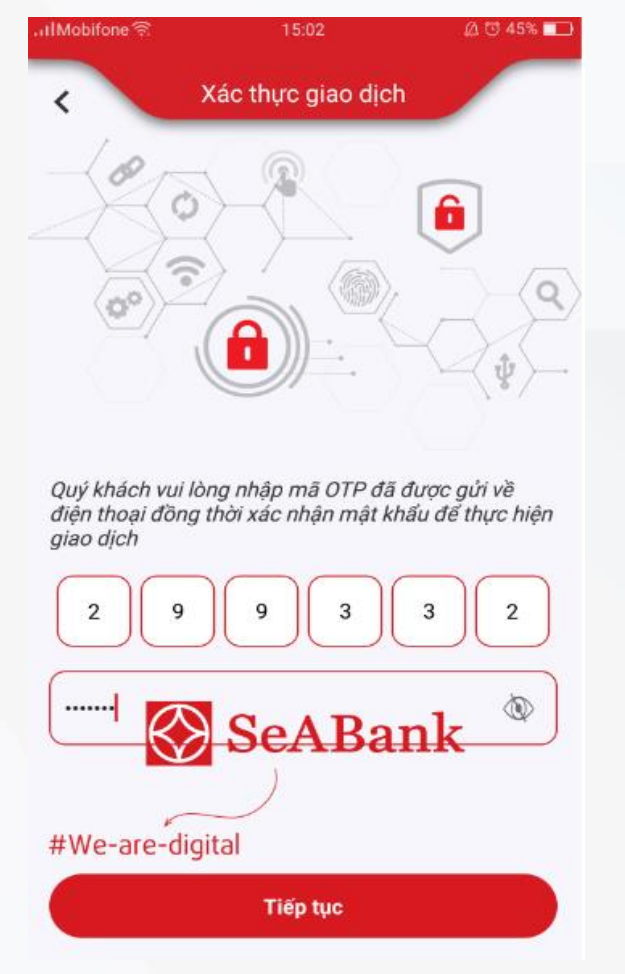

#### **Bước 4:**

"Nhập mã pin OTP được gửi vế số điện thoại đã đăng ký với SeAMobile

Mã bảo mật được ghi nhận tự động khi thanh toan

KH nhấn tiếp tục sau khi nhập mã OTP để xác thực giao dịch"

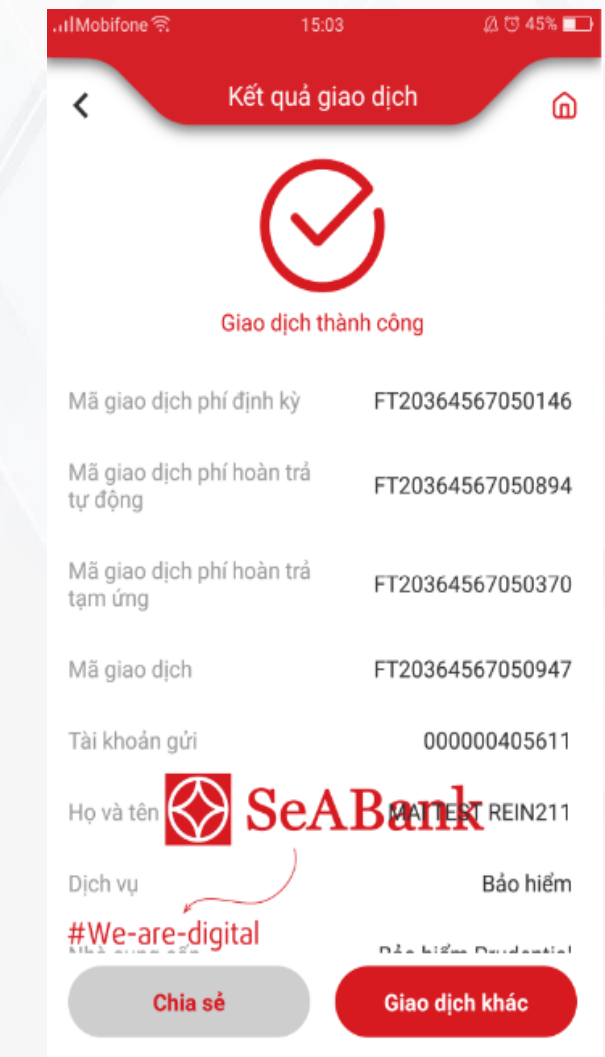

**Bước 5:** "Hệ thống trả kết quả Giao dịch thành công"

# **II.II TÌM KIẾM THÔNG TIN PHÍ BẢO HIỂM BẰNG CMND/CCCD/HỘ CHIẾU**

Khách hàng có thể tìm kiếm thông tin phí bảo hiểm cần đóng của tất cả hợp đồng bảo hiểm đang có tại Prudential bằng Số CMND/CCCD/ Hồ Chiếu

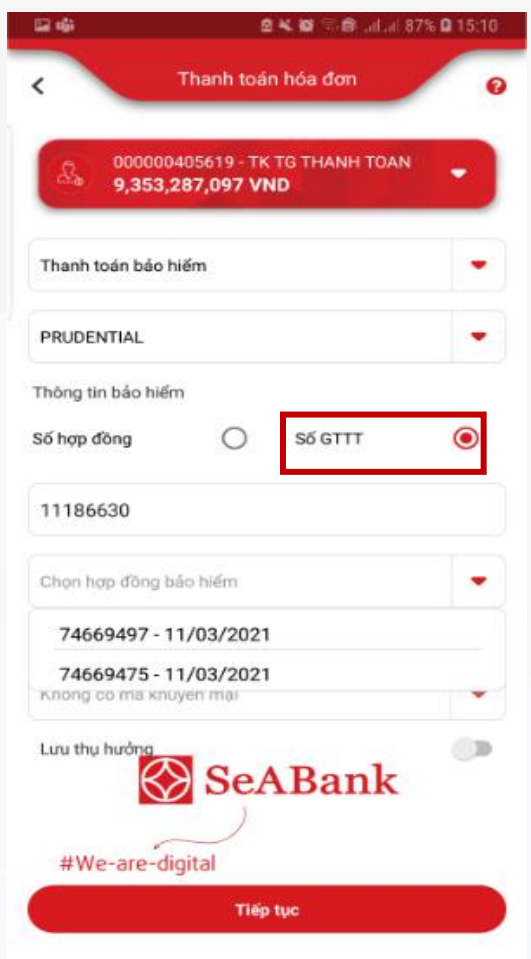

#### **Bước 1:**

"Tại màn hình Thanh toán hóa đơn hoặc thanh toán phí, Click vào ô số GTTT Nhập Số CMND hoặc CCCD hoặc Hộ Chiếu vào ô tương ứng"

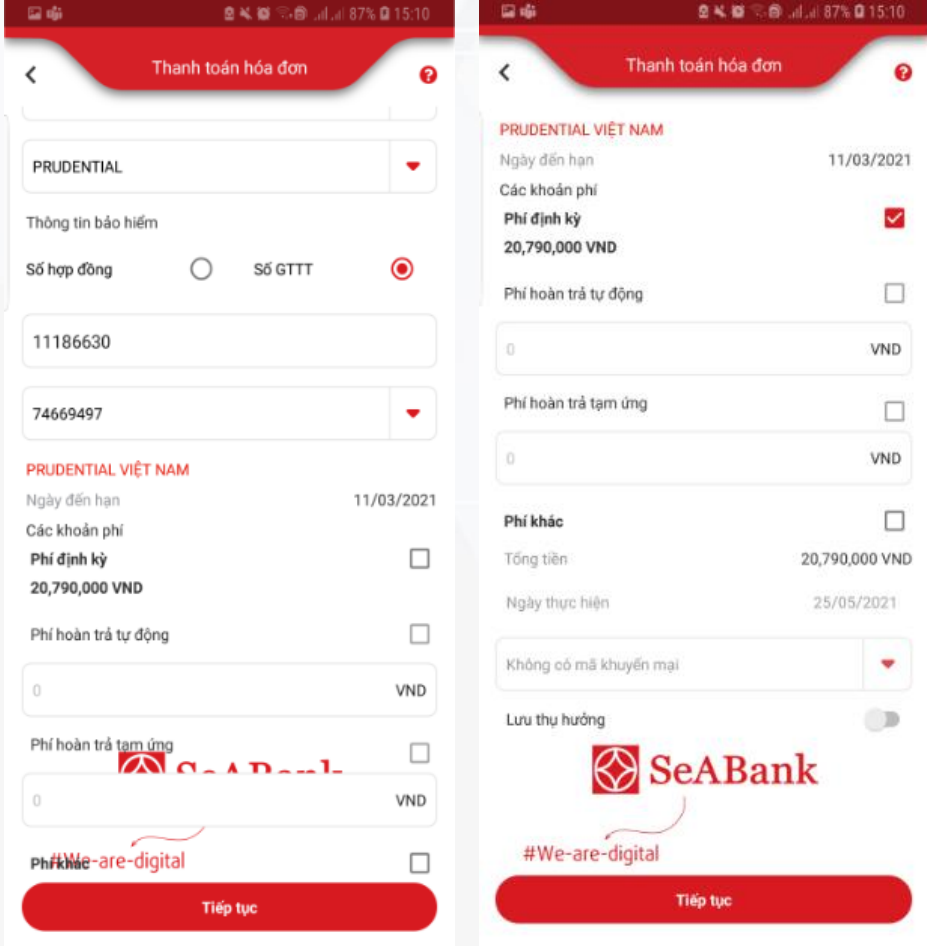

#### **Bước 2:**

**"**KH chọn 01 trong những HĐBH muốn thanh toán, KH không thể chọn đồng thời nhiều HĐBH để thanh toán cùng một lúc: KH chọn loại phí muốn thanh toán Chọn Tiếp tục để đi tiếp KH có thể bổ sung/ thay đổi Nội dung thanh toán nếu muốn"

# **II.II TÌM KIẾM THÔNG TIN PHÍ BẢO HIỂM BẰNG CMND/CCCD/HỘ CHIẾU**

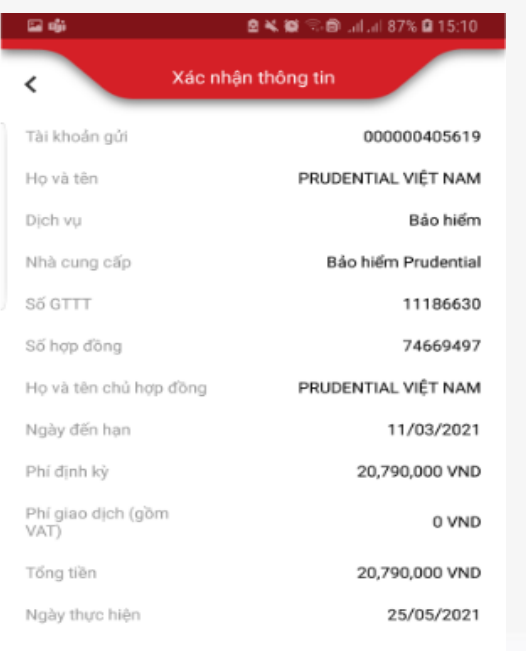

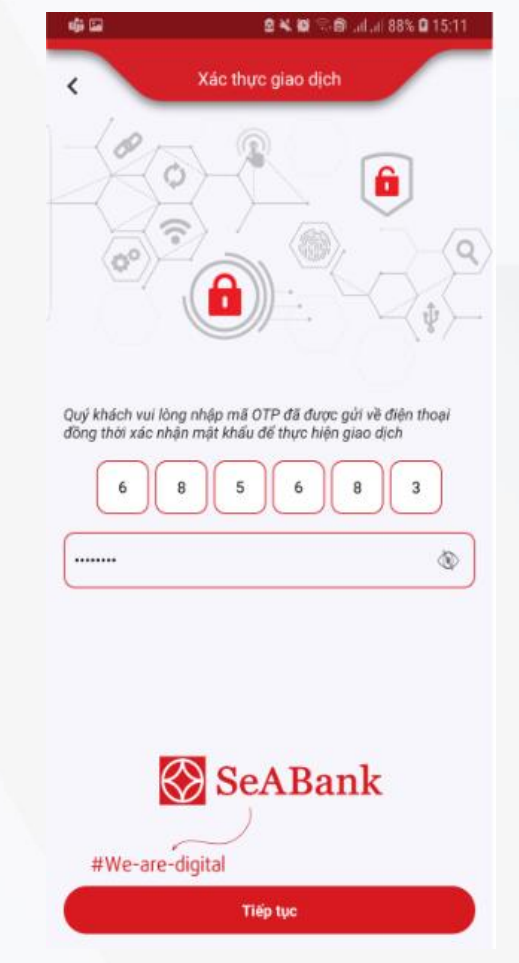

#### **Bước 4:**

"Nhập mã pin OTP được gửi vế số điện thoại đã đăng ký với SeAMobile KH nhấn tiếp tục sau khi nhập mã OTP để xác thực giao dịch"

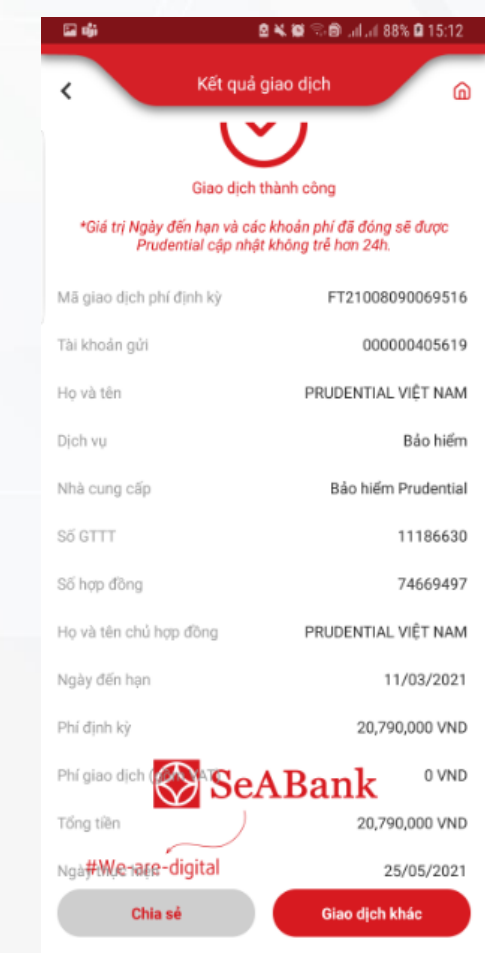

**Bước 5:** "Hệ thống trả kết quả Giao dịch thành công"

**Bước 3:** "KH nhấn tiếp tục để Xác nhận giao dịch"

Tiếp tục

SeABank

#We-are-digital